## **Инструкция по размещению заявки участника на форум «Инновационный поиск»**

### **Шаг 1. Зарегистрируйтесь или войдите**

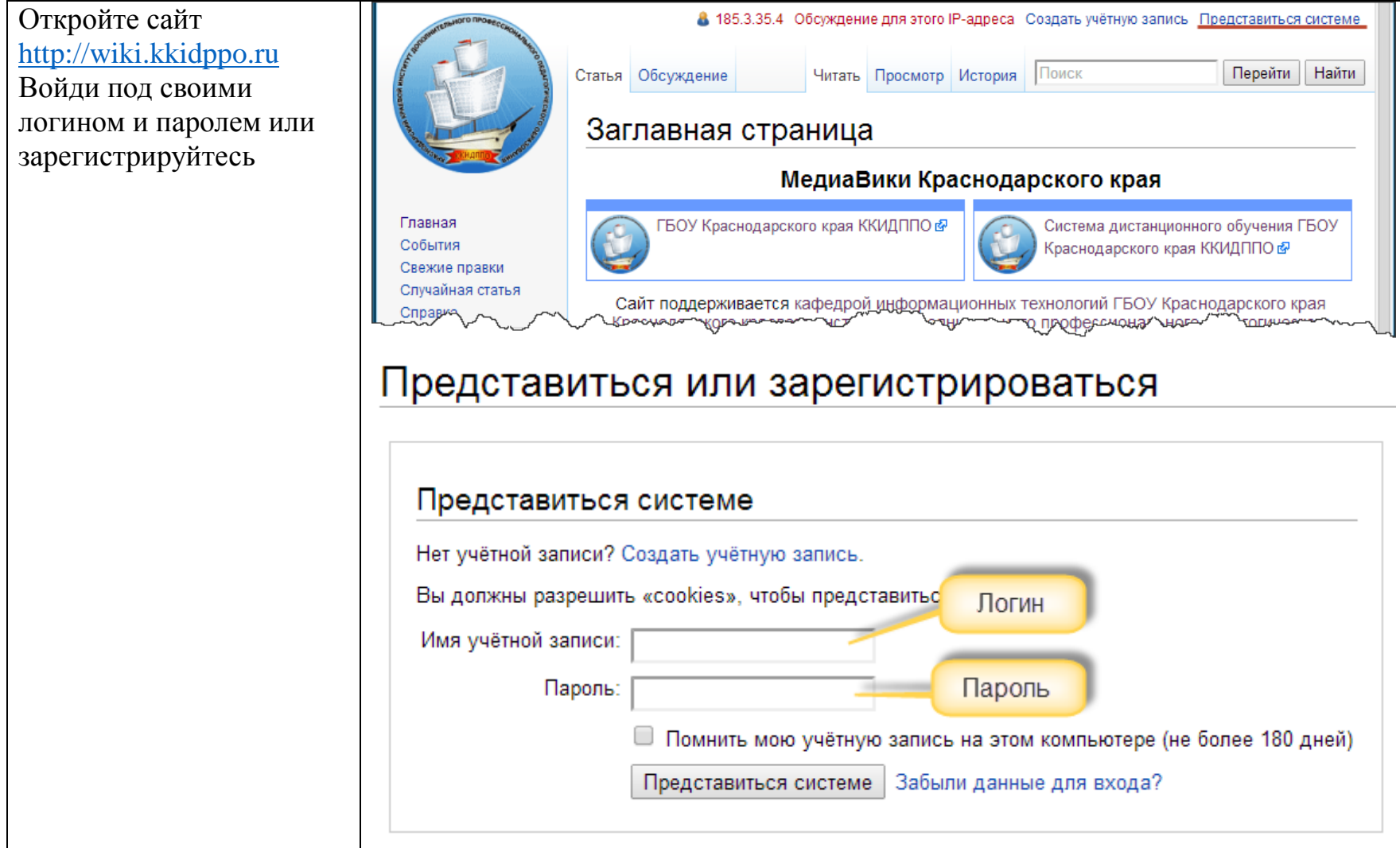

#### **Шаг 2. Подготовка материалов для загрузки на сайт**

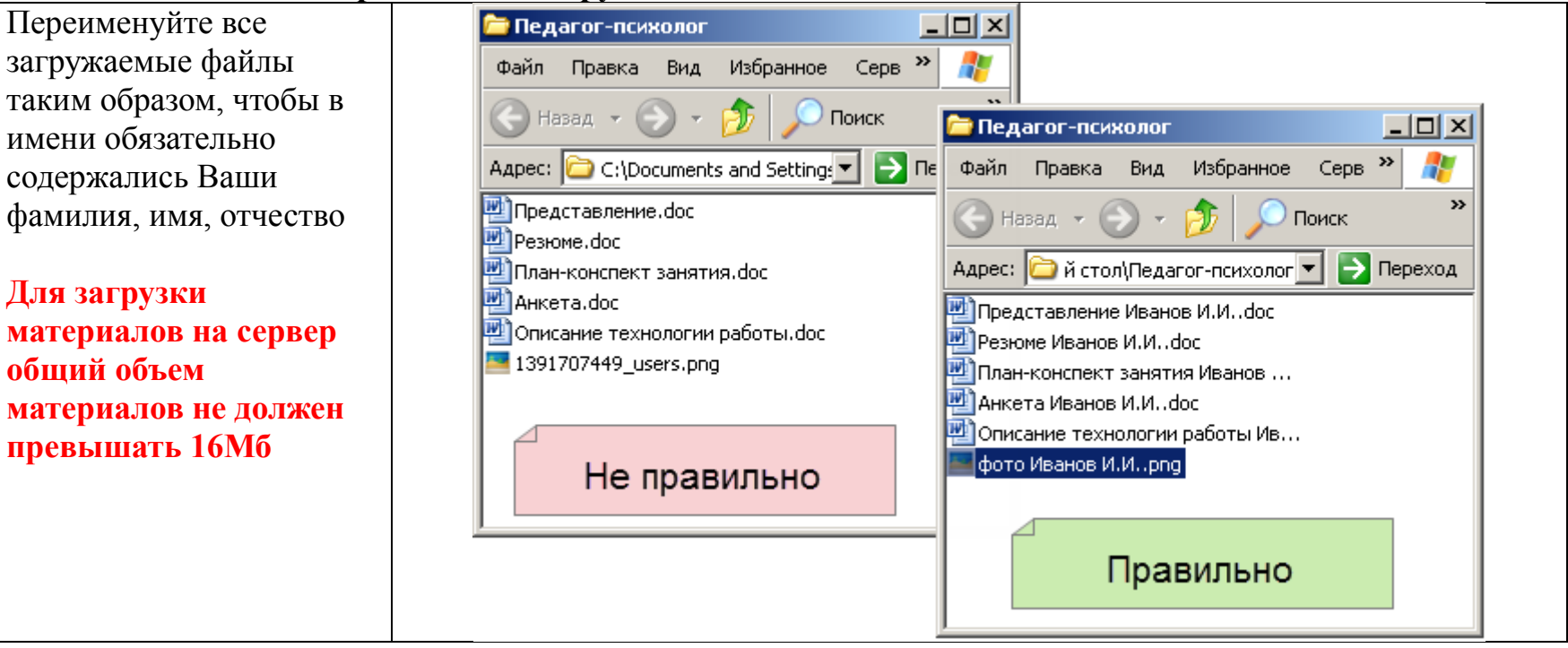

## **Шаг 3. Загрузка материалов на сервер**

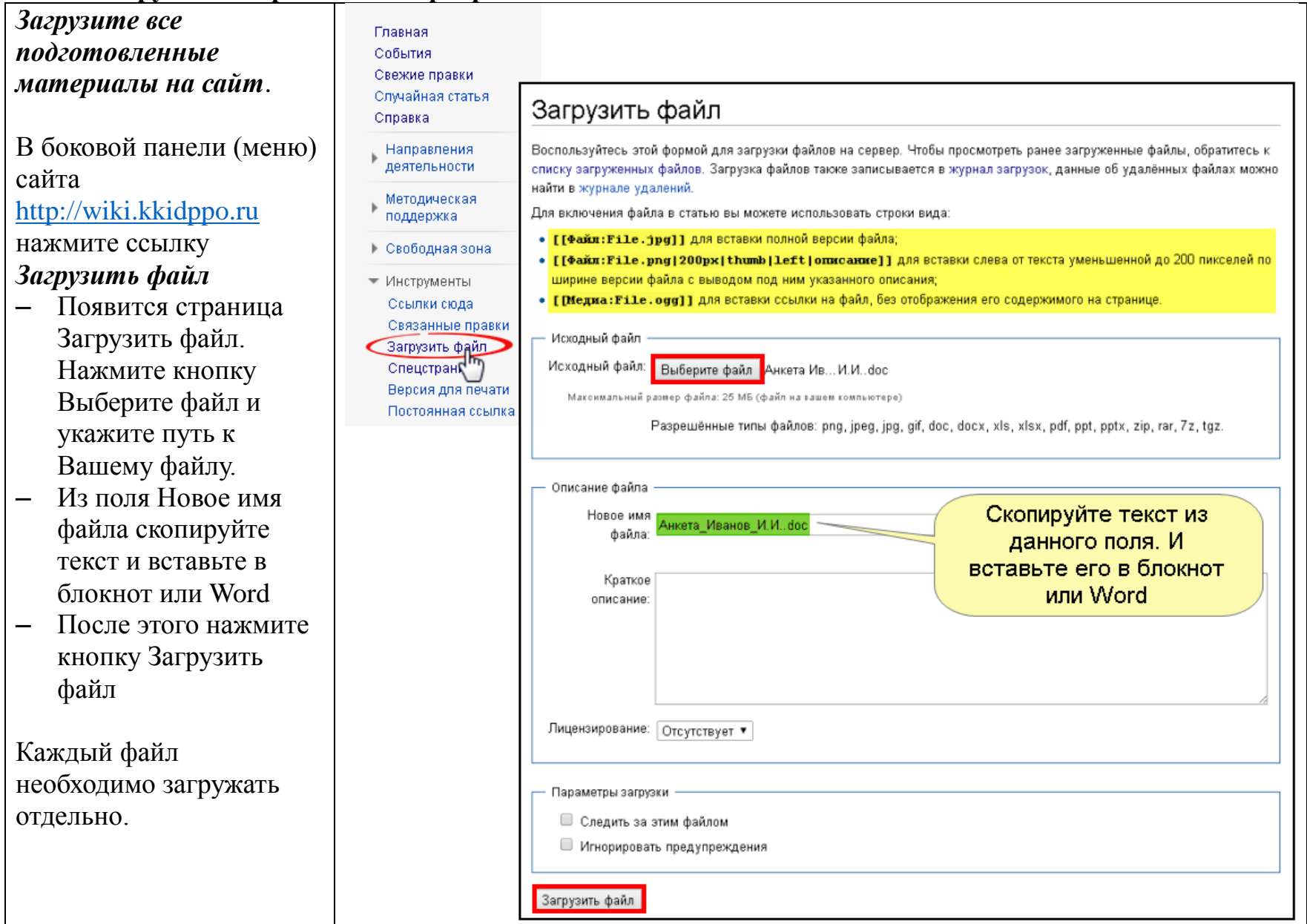

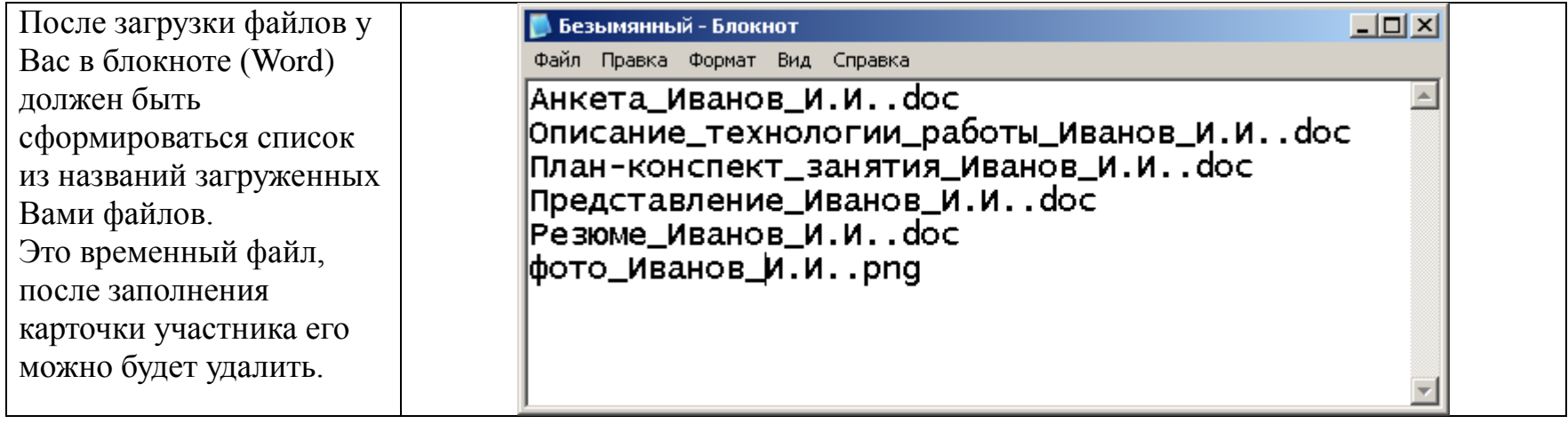

# **Шаг 4. Заполнение карточки участника**

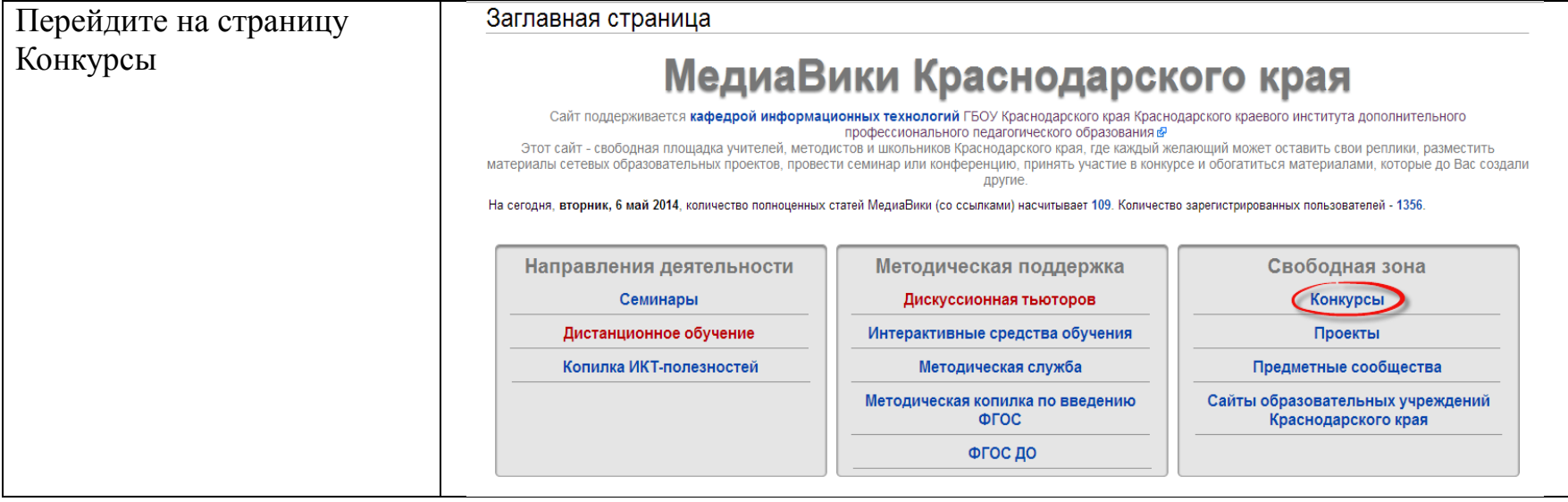

Выберите необходимый Вам конкурс.

На страницу участников конкурса можно попасть следующим путём:

– Зайти на любую страницу конкурса и с помощью навигационной линейки перейти на страницу участников необходимой номинации.

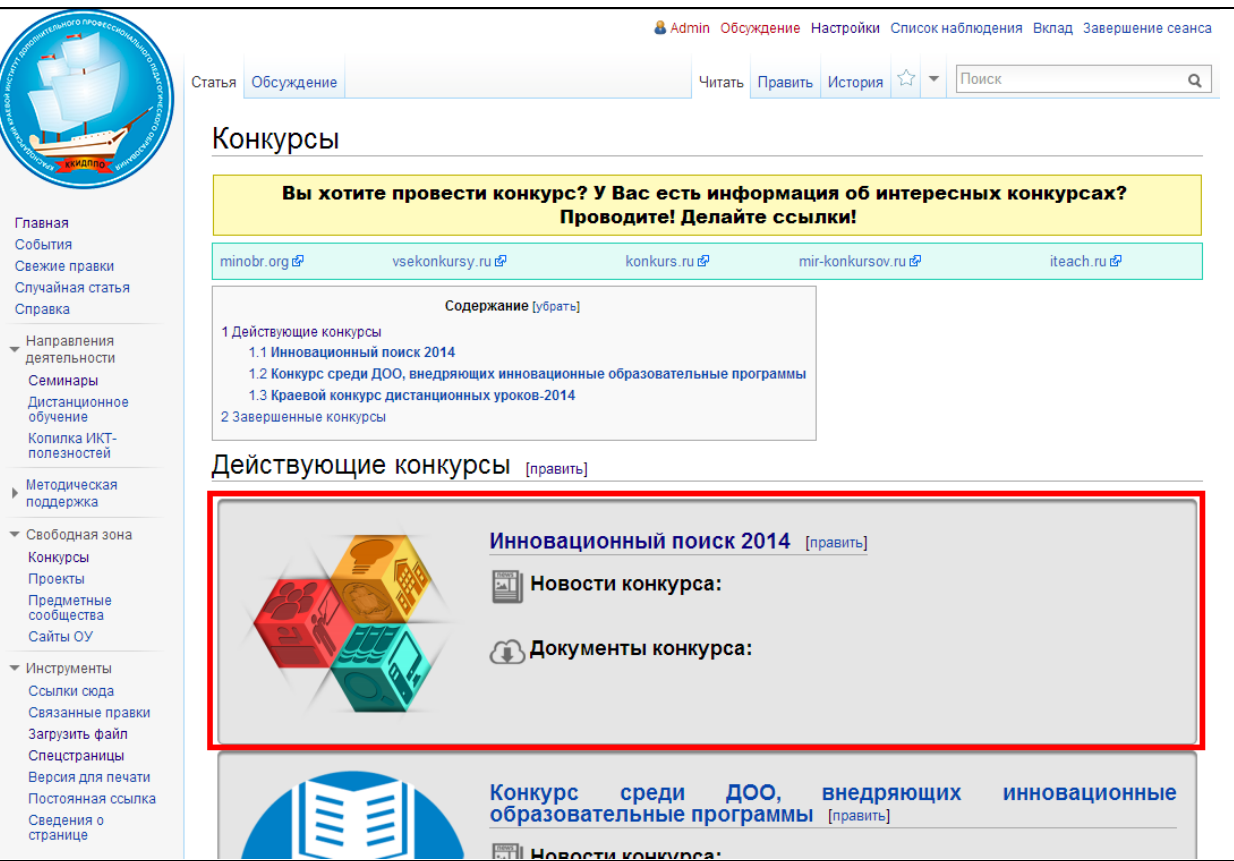

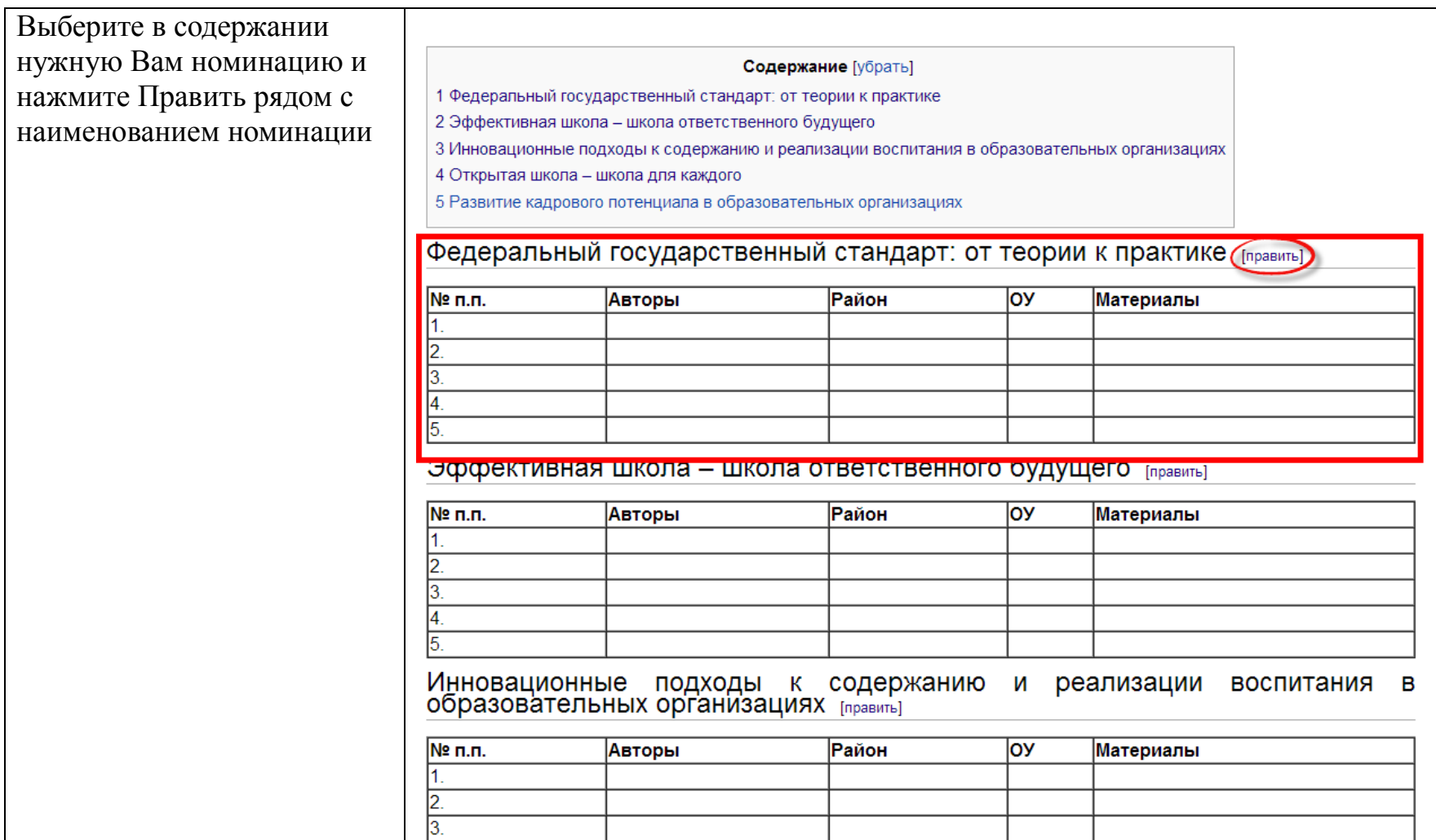

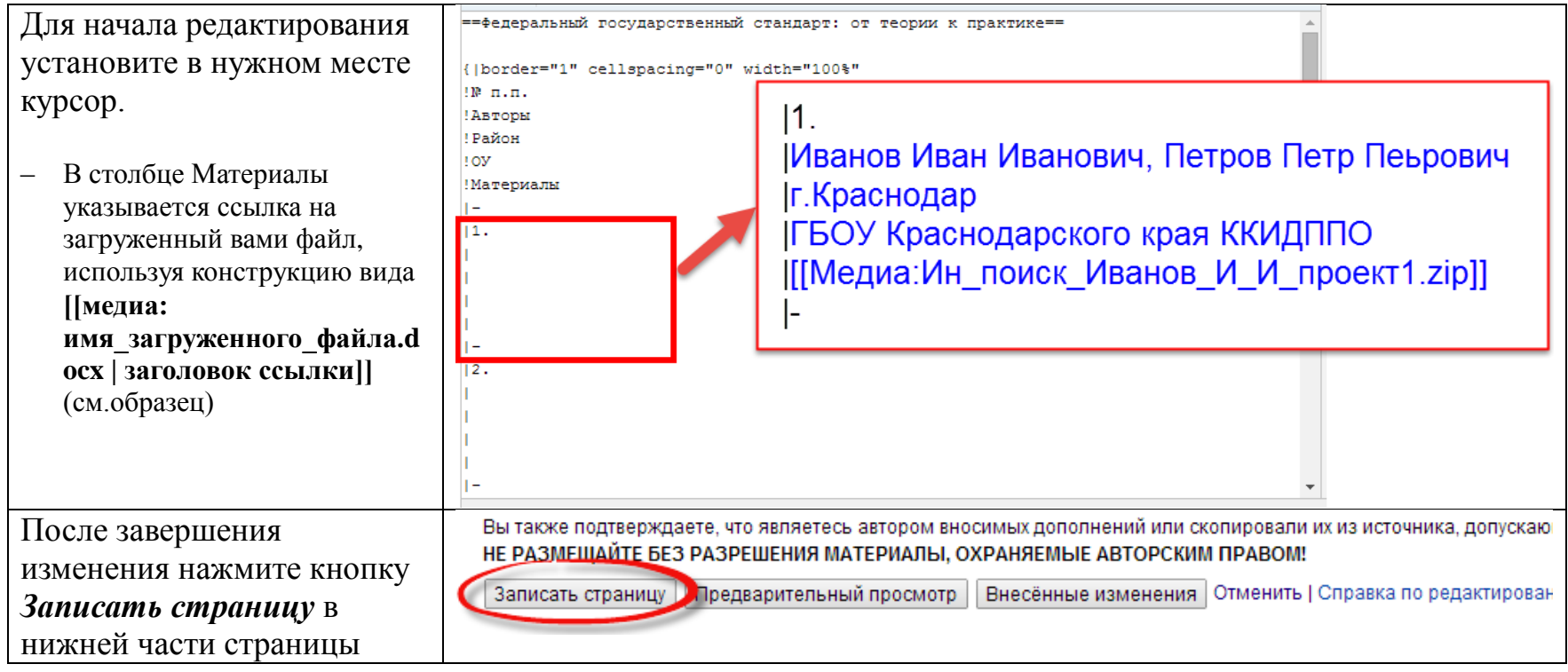